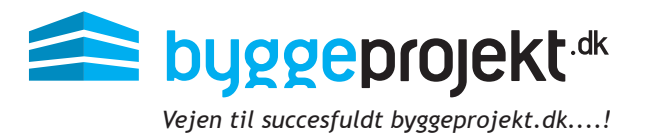

# **Vejledning til ansøger** byggeprojekt.dk

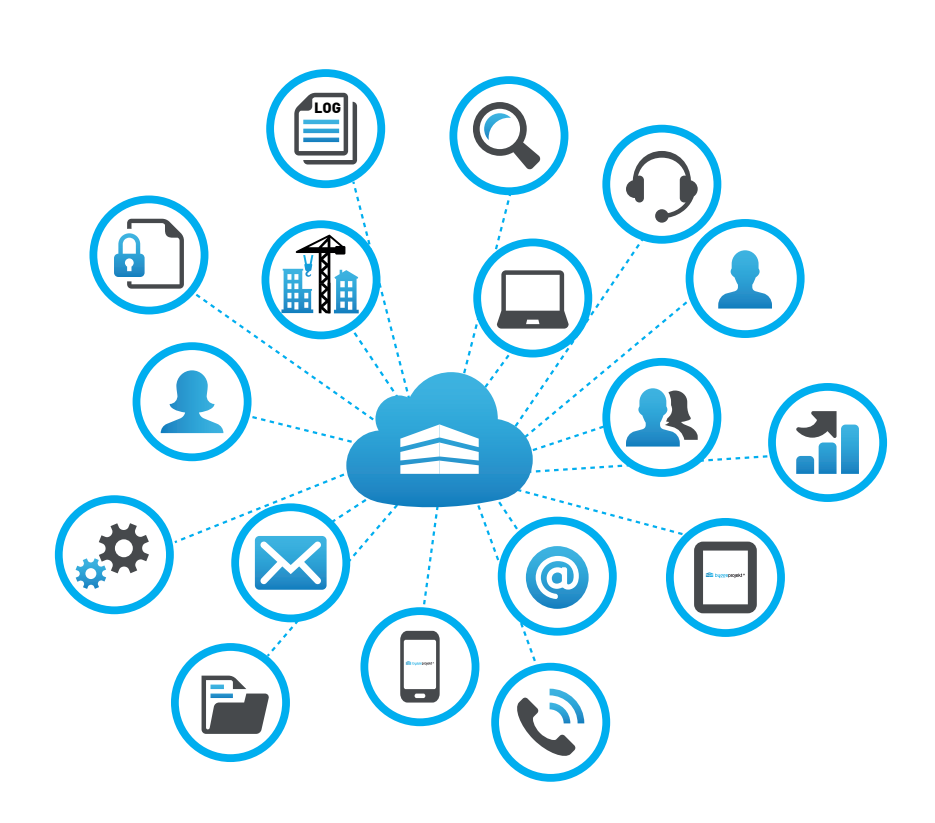

Du er selvfølgelig altid velkommen til at kontakte vores support hvis du har brug for yderligere vejledning på telefon: 71 74 74 41 eller support@byggeprojekt.dk

# Ansøgere - Registrering og digital aflevering af prækvalifikation

## Registrering af ansøgere

Når ansøger klikker på linket eller indtaster linket i sin browser, skal han registrere sig med firmanavn, adresse, e-mail, kontaktperson osv.

Ansøger skal endvidere vælge hvilke prækvalifikationer han ønsker at ansøge på.

Når alle felter er udfyldt og prækvalifikation er valgt, klikker ansøger på **OK.**

Hvis ansøger har en projektbrugerprofil hos Byggeprojekt.dk kan han med fordel blot logge ind med sin profil i registreringsoversigten hvorefter systemet automatisk udfylder alle felter med kendte data.

Hvis ansøger ikke har en projektbrugerprofil hos Byggeprojekt. dk kan han naturligvis oprette den ved at klikke på "Registrer ny bruger". Profilen kan bruges til fremtidige registreringer.

Når ansøger klikker på OK er ansøger registreret og byggeprojekt.dk sender efterfølgende en e-mail, hvor ansøger skal bekræfte sin e-mail adresse.

Når ansøger har bekræftet sin e-mail adresse, sender byggeprojekt.dk invitationen til prækvalifikationen, herunder også link til evt. vedhæftet prækvalifikationsdokumenter.

Ansøger skal klikke på linket i den grå boks for at få adgang til prækvalifikationsmaterialet.

I invitationen vil der også være login og adgangskode som skal bruges for at logge ind på projektet.

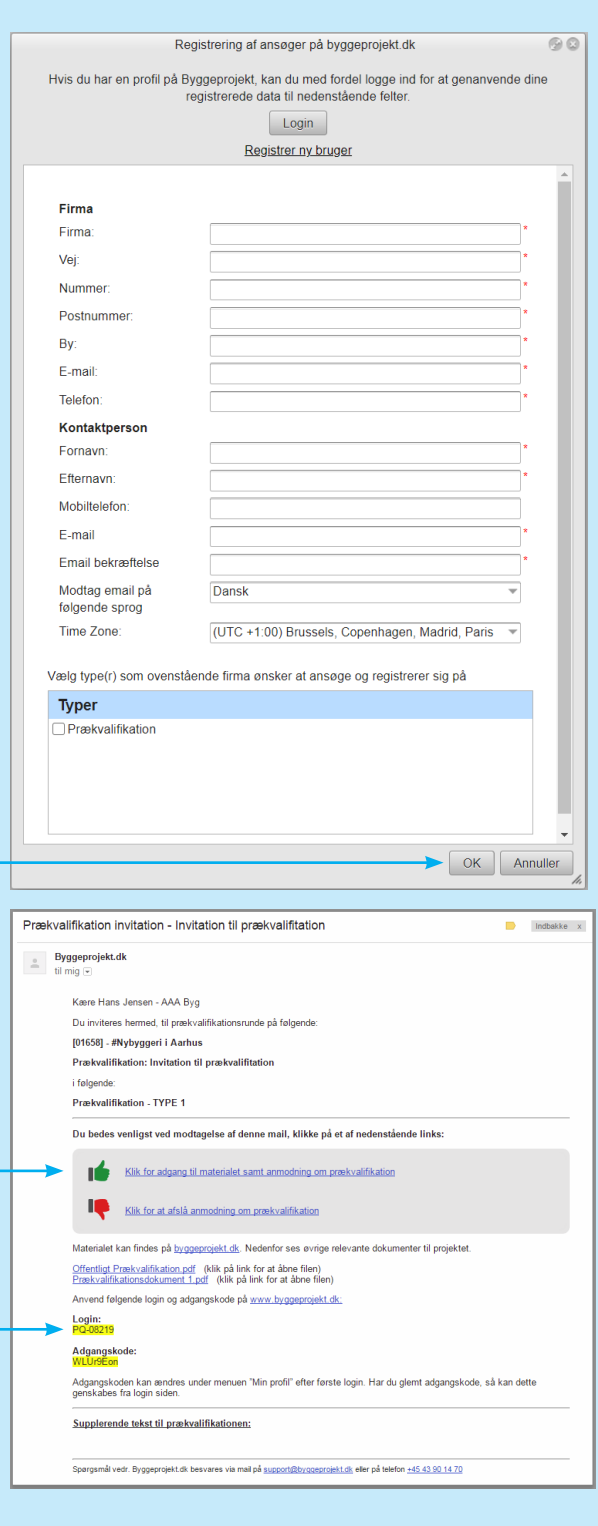

# Ansøger - Digital aflevering af prækvalifikation

Kravet og betingelserne til aflevering af digitalt prækvalifikation bør fremgå af prækvalifikationsmaterialets dokumenter. Her bør der fremgå hvilke dokumenter, der skal indgå i den digitale prækvalifikation, hvilke fil formater (pdf) samt hvorledes dokumenterne skal navngives.

Hvis prækvalifikationsadministrator har angivet en tidsfrist, vil det fremgå af oversigten for afleve ringsfrist.

Under punktet Afgiv ansøgning i hovedmenu fin des oversigt over dine aktive projekter til prækva lifikation.

Vælg den ønskede prækvalifikation ved at klikke på "Klik her" ud for prækvalifikationen.

**OBS!** Ansøger kan herfra også afslå prækvalifika tion, efter at have set prækvalifikationsmaterialet. Vælger ansøger at afslå prækvalifikation, er det ikke længere muligt at have adgang til prækvalifi kationsmaterialet.

I dialogboksen fremgår projektnummer, projekt navn, prækvalifikation samt afsenders firmanavn i overskriften til afgivelse af ansøgning.

Nederst i dialogboksen fremgår hvilke prækvalifi kationer ansøger afgiver ansøgning på.

Når prækvalifikationen er lukket fra prækvalifika tionsadministratorens side, så kan der ikke uploa des eller slettes ansøgninger.

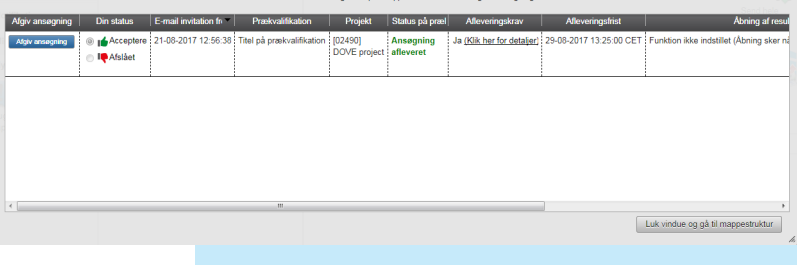

# [02490] - DOVE project - Titel på præk  $\bullet$   $\bullet$ Prækvalifikationsl<br>Referencer.pdf 1. \* Prækvalift<br>2. Referencer Prækvalifikation - TYPE 2<br>Prækvalifikation - TYPE 2 Vælg/markér fil for at redigere beskrivelsen af dokun Ansøgning for følgende type(r) Prækvalifikation - TYPE 2 2 af 2 afleveringskrav er opfyldt (Nogle afleveringskrav tillader at uploade af flere filer) Aflever ansøgning Gem | Annuller

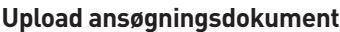

Ansøger vedhæfter sine ansøgningsdokumenter ved at tilføje filer på  $\bigodot$  ikonet tilføj vedhæftet filer.

OBS! I filfælde af afleveringskrav, se næste side.

(A) Vælg prækvalifikation hvis du er inviteret til mere end én prækvalifikation

(B) Vælg fil/gennemse for valgte fil og klik deref ter upload

(C) Den valgte fil fremgår nu af oversigten (frem står som vedhæftet filnavn). Dobbelt klik på filnavnet for at åbne og se dokument.

(D) Den uploadede fil kan efterfølgende benævnes med en beskrivelse ( jf. krav og betingelser til ansøgningen)

(E) Vælg/markér filen for at redigere eller skriv den ønskede be skrivelse til dokumentet

(F) Den valgte beskrivelse fremgår nu i oversigten af uploadede ansøgningsdokumenter

(G) Klik **Aflever ansøgning**. Ansøgningen er nu afleveret

(H) Der fremsendes e-mailbekræftelse, at ansøgning er uploadet

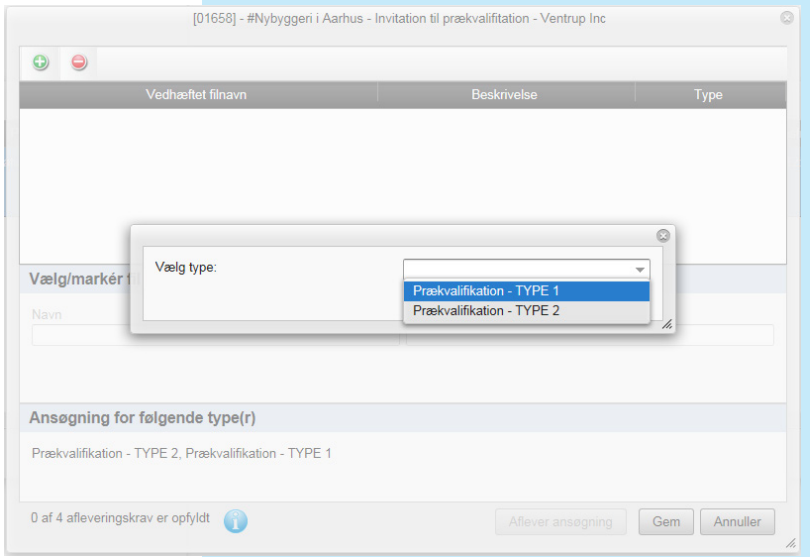

# Ansøger - Afleveringskrav

Hvis prækvalifikationsadministrator har angivet afleveringskrav i prækvalifikation, kan man få en oversigt over afleveringskravene ved at klikke på linket under afleveringskrav **Klik her for detaljer.**

Her vil man få vist en oversigt over alle afleveringskravene.

Fremgangsmåden til upload af ansøgningsdokumenter med afleveringskrav, er den samme som beskrevet på forgående side, blot med den ændring at man skal vælge det afleveringskrav man ønsker at opfylde (uploade).

Man vil ved upload af dokumentet, få vist hvilke krav det pågældenden dokument skal opfylde.

Når filen er uploadet, vil den fremgå af oversigten.

Man kan under hele forløbet klikke på det blå informations ikon i bunden, for at få et overblik over de afleveringskrav man har opfyldt og hvilke man mangler.

De afleveringskrav der er opfyldt, er markeret med grønt flueben.

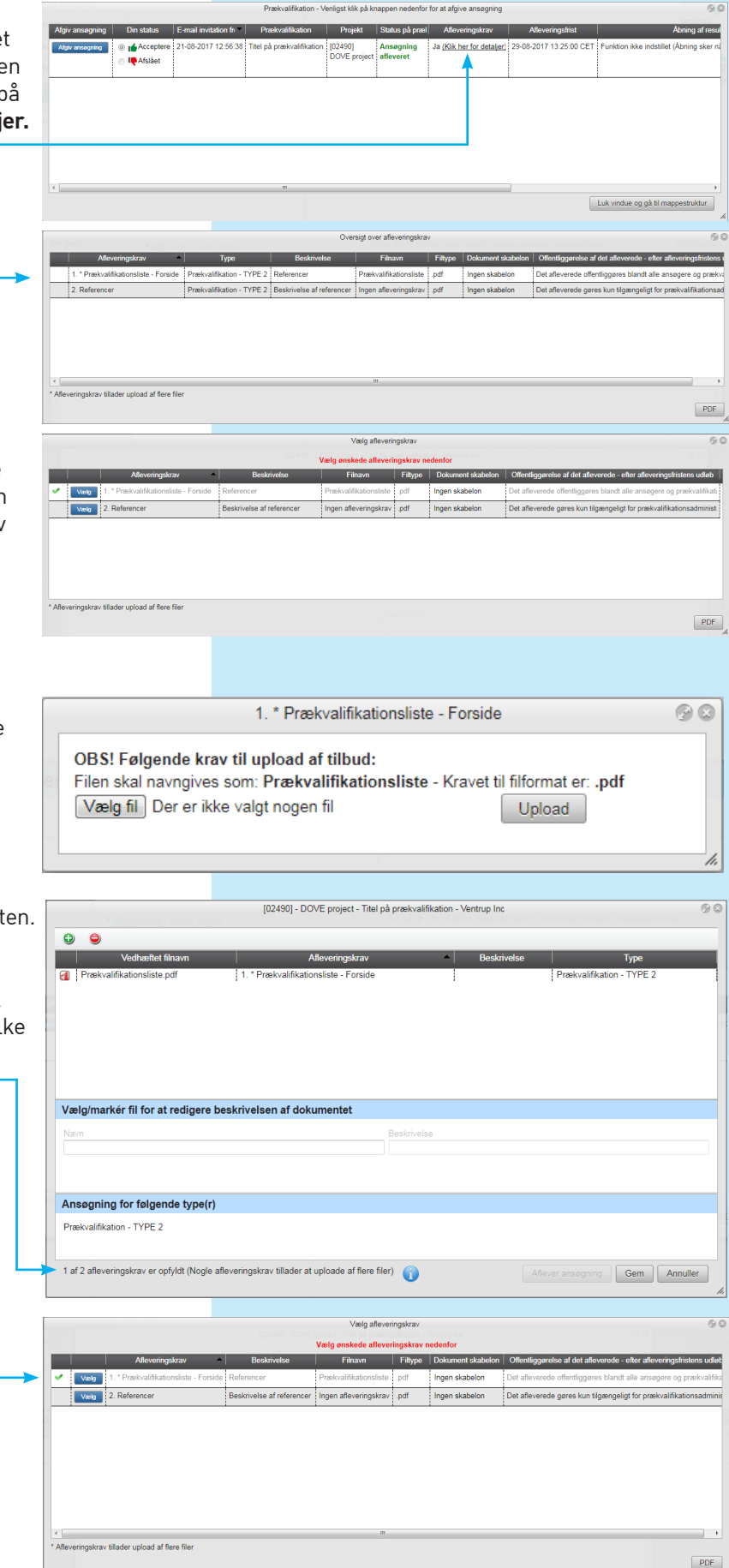

Når kravene er opfyldt bliver knappen **Aflever ansøgning** aktiv, og man kan nu klikke på knappen for at aflevere sin ansøgning.

### **Slet ansøgningsdokumenter**

Efter aflevering af ansøgningsdokumenter kan filer slettes og andre uploades i stedet, hvis ikke prækvalifikationen er lukket for ansøgning (tidsindstillet).

### (A) Klik på **Tilbagetræk ansøgning**

(B) Vælg/markér filen for at slette

 $(C)$  Klik på  $\bigodot$  ikonet fjern vedhæftet fil

(D) Bekræft venligst om filen skal slettes - JA eller NEJ

Når de nye filer er uploadet påny, klikker man blo på **Aflever ansøgning** igen, og den nye ansøgning er afleveret igen.

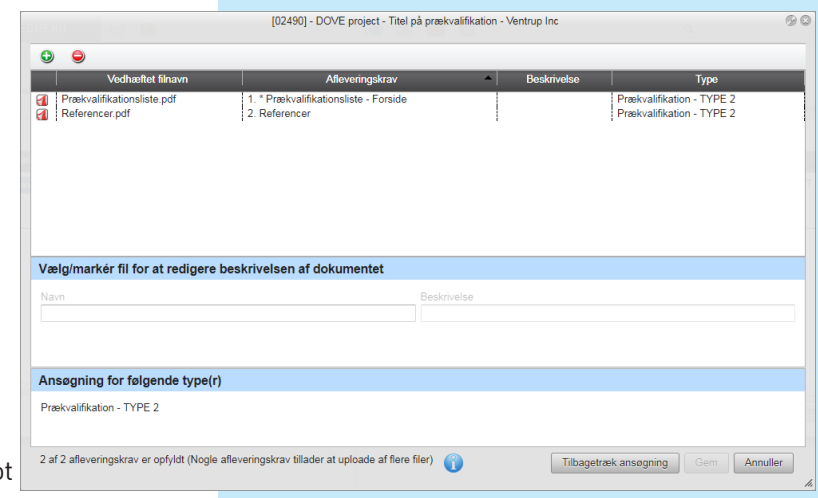

## **Stil spørgsmål og se svar**

Hvis prækvalifikationsadministrator har indstillet mulighed for at ansøgere kan stille spørgsmål til udbuddet, vil knappen "Svar/Spørgsmål" være synlig i hovedmenuen for Ansøger. Herfra vælges projekt samt prækvalifikation og her tilføjes spørgsmål.

Såfremt prækvalifikationsadministrator har valgt at besvare spørgsmålene løbende vil besvarelserne kunne ses under fanen "Besvarelser".

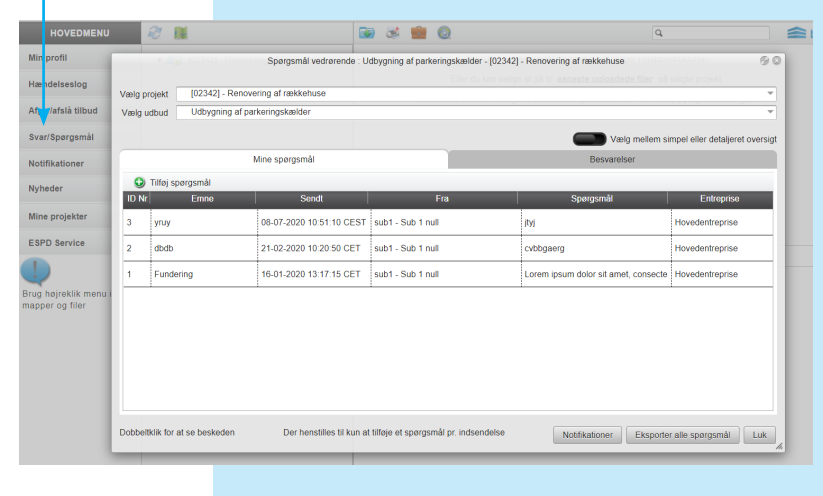